# **DWR-510 HSPA USB Dongle Router User Manual**

- 1 -

# I. Introduction

# i. Overview

DWR-510 HSPA USB Dongle Router – is a highly integrated wireless solution for 3G and WiFi. The demands of data communication everywhere becomes more due to the great development of 3G HSPA system. DWR-510 adopts Qualcomm MSM6290 solution. It provides up to 7.2 Mbps HSDPA, up to 5.76 Mbps HSUPA, RX antenna diversity and wireless router etc. DWR-510 is fast, reliable and easy to operate. Therefore, user can experience the new features and surf the internet everywhere by DWR-510 dongle router.

#### **ii. Features**

◎HSUPA data rate up to 5.76 Mbps ◎HSDPA data rate up to 7.2 Mbps ◎UMTS PS domain data rate up to 384 kbps ◎EDGE packet data rate up to 236.8 kbps ◎GPRS packet data rate up to 115.2 kbps

◎WiFi 802.11 b/g/n

- ◎Share internet connection with 6 WiFi devices
- ◎A slide switch to select between WiFi router mode and PC USB modem mode

◎USB interface ◎Multi-color LED indicating status of network connection

◎Support Microsoft Windows XP / Vista / Windows 7 ◎Support Linux (Router mode only) ◎Support Mac OS (Router mode only)

# **iii. Product Review**

#### ◎Modem mode

Modem mode provides the 3G access only from USB interface. User needs to set the slide switch to modem mode then device will operate in 3G USB modem mode. User needs to launch connection manager utility to access 3G data transaction.

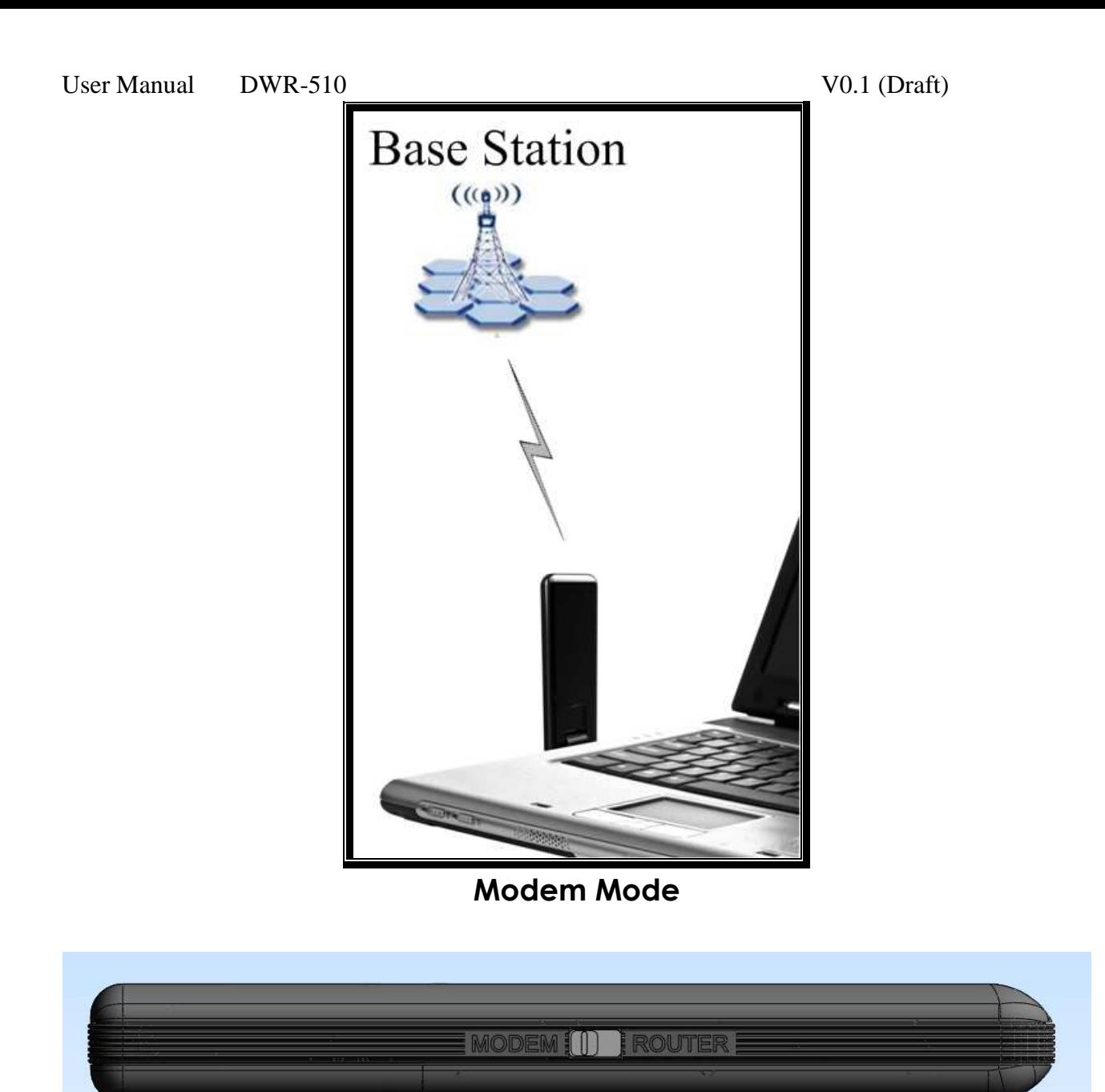

**Modem Mode Switch configuration** 

◎Router Mode

DWR-510 will become 3G / WiFi Router in this mode and can share 3G bandwidth to other devices that connect to DWR-510 by WiFi. DWR-510 allows up to 8 WiFi enabled devices to simultaneously connect to the Internet.

- 3 -

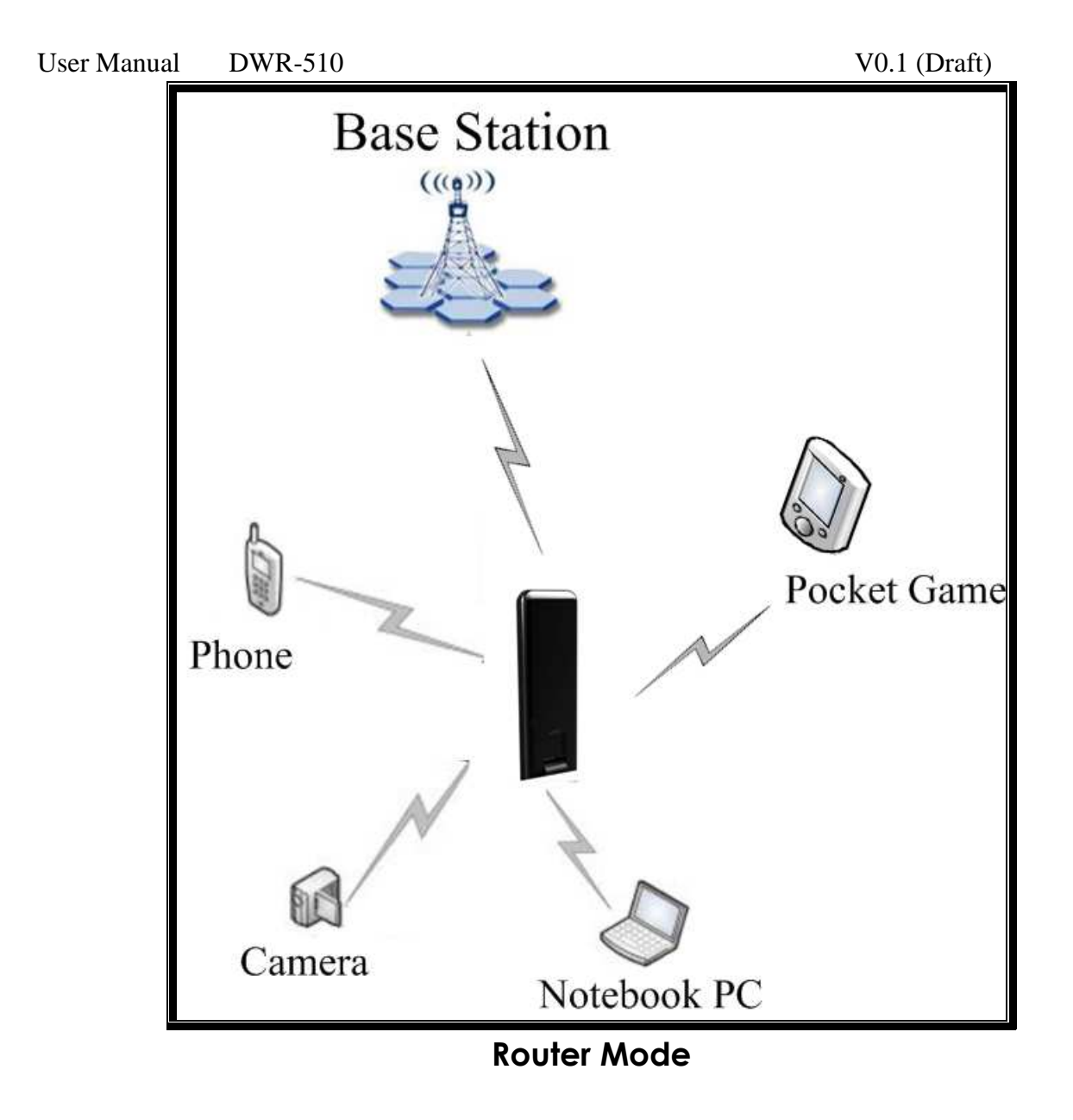

It is recommended to choose this mode when there is no access point showed in your wireless network.

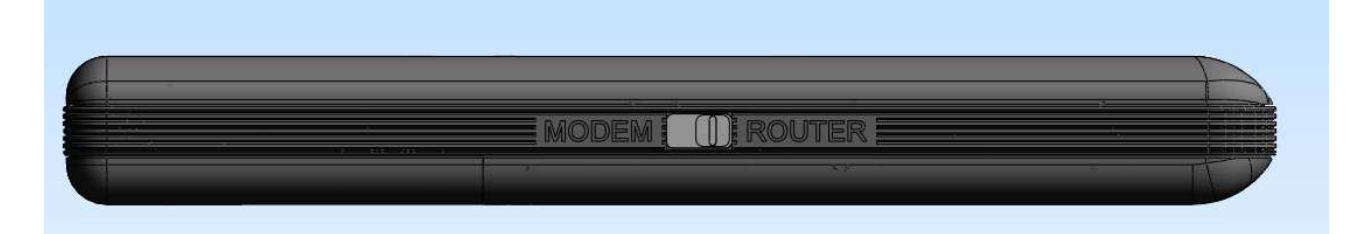

**Router Mode Switch configuration** 

# II. Installation

# **i. System Requirements**

Before you install DWR-510, please make sure your system meets the following requirements.

\*Desktop or Laptop or applications with USB 1.1/2.0 port

- \*Minimum of 64MB system memory
- \*Operating system: XP/Vista/ Windows 7

# **ii. Hardware Installation**

- 1. Find an available USB 1.1/2.0 port on your desktop or laptop or other applications.
- 2. Plug DWR-510 USB adapter into USB port of desktop or laptop or other applications.

# **iii. Setup: Windows XP OS**

If your computer is running a Windows operating system, it will automatically detect the DWR-510 after device plug into the USB port, and OS displays a "Found New Hardware" window.

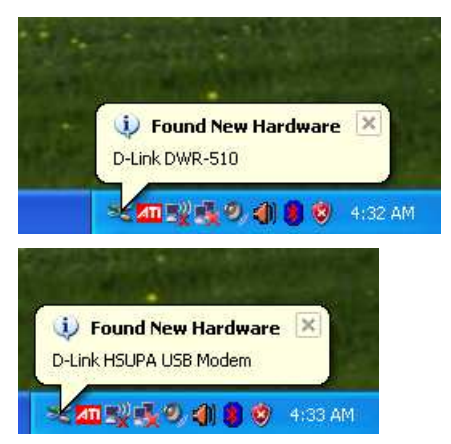

1. Find out the Driver, and launch the Hardware Wizard

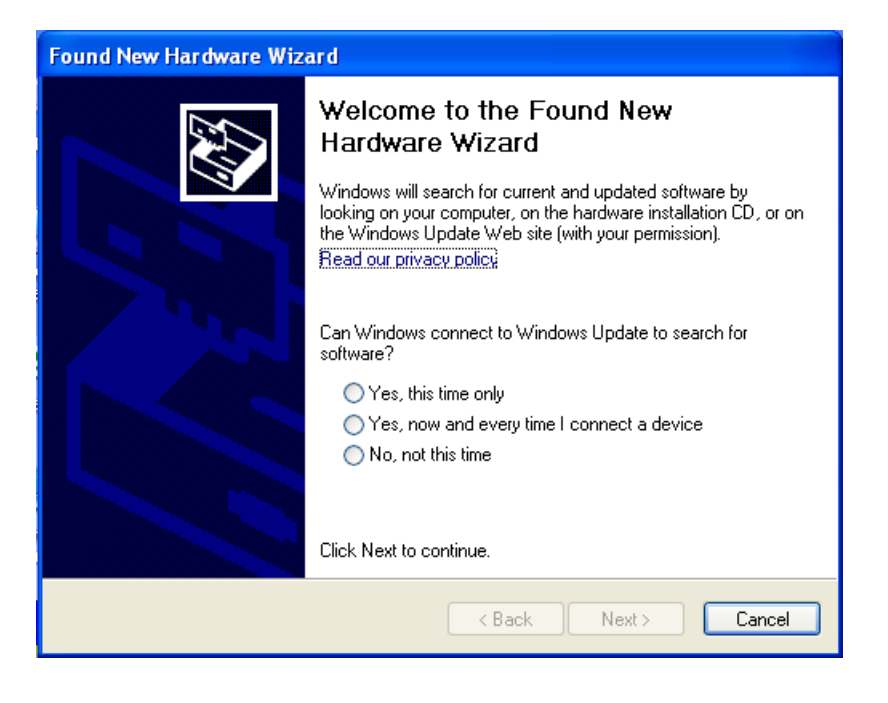

2. Please click "Yes, now and every time I connect a device" circle, and "Next>" button.

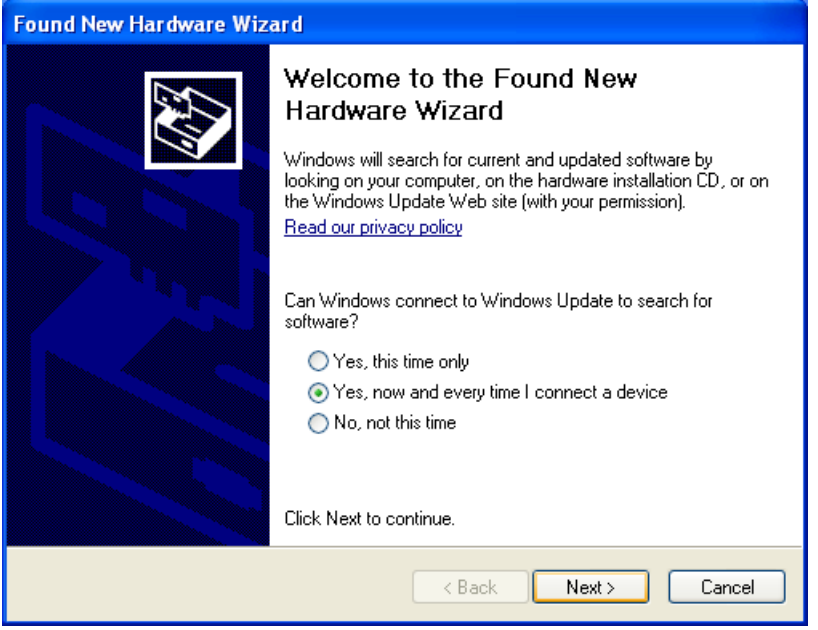

User Manual DWR-510 V0.1 (Draft) 3. Please click "Install the software automatically (Recommended)", and "Next>" button

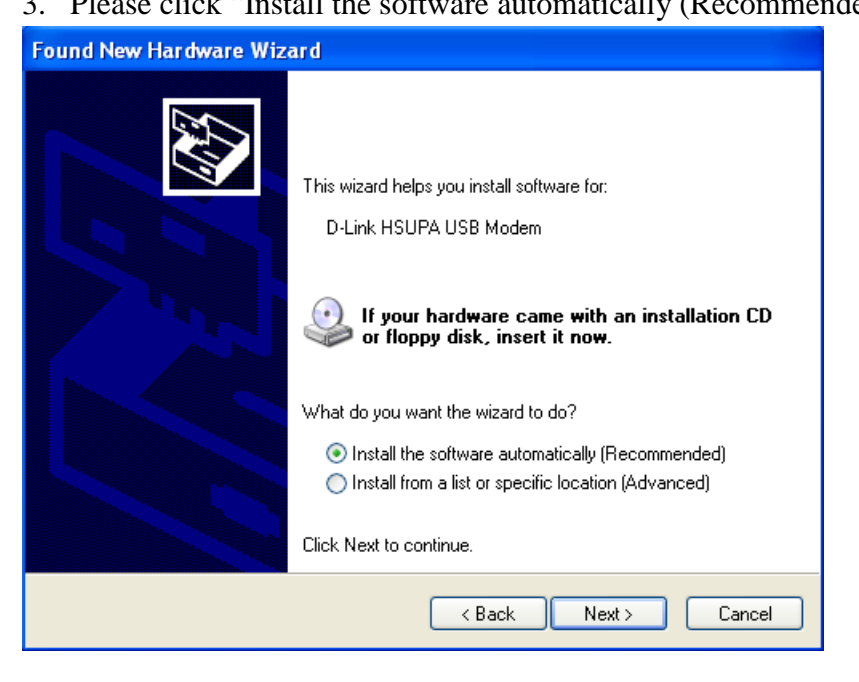

4. The Hardware Wizard will automatically install the software

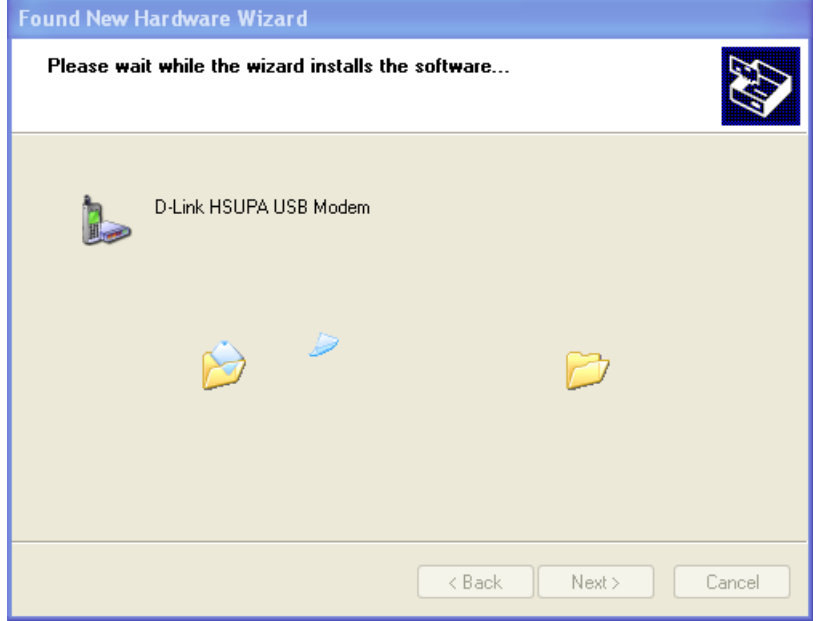

- 7 -

5. If you see the warning Windows Logo testing message, please click "Continue Anyway"

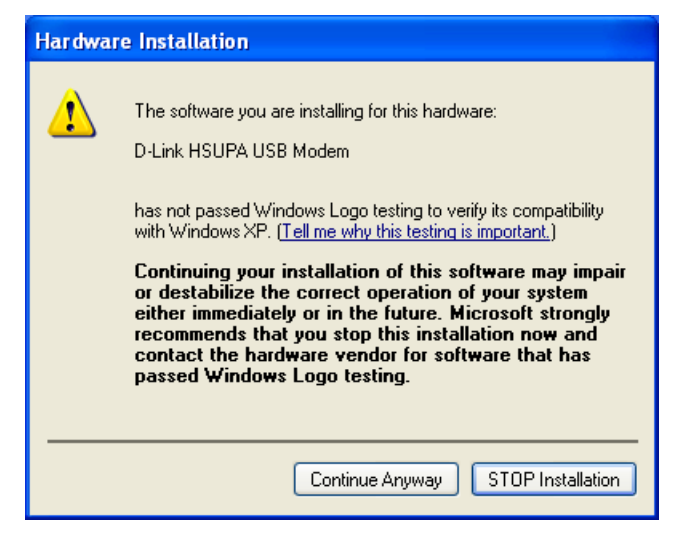

6. Please wait the software installation.

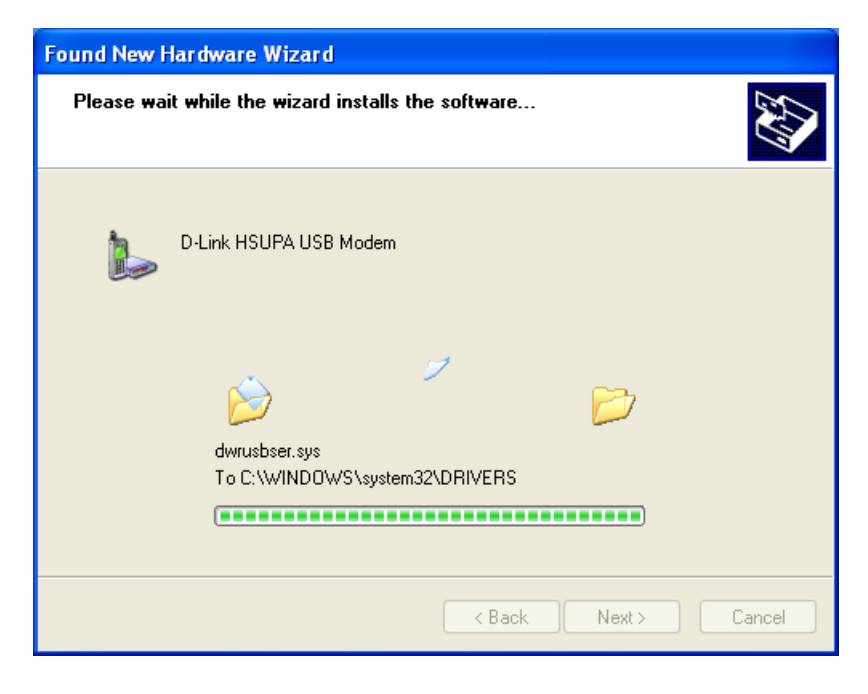

7. After the "Completing the Found New Hardware Wizard" windows appear, click "Finish" button.

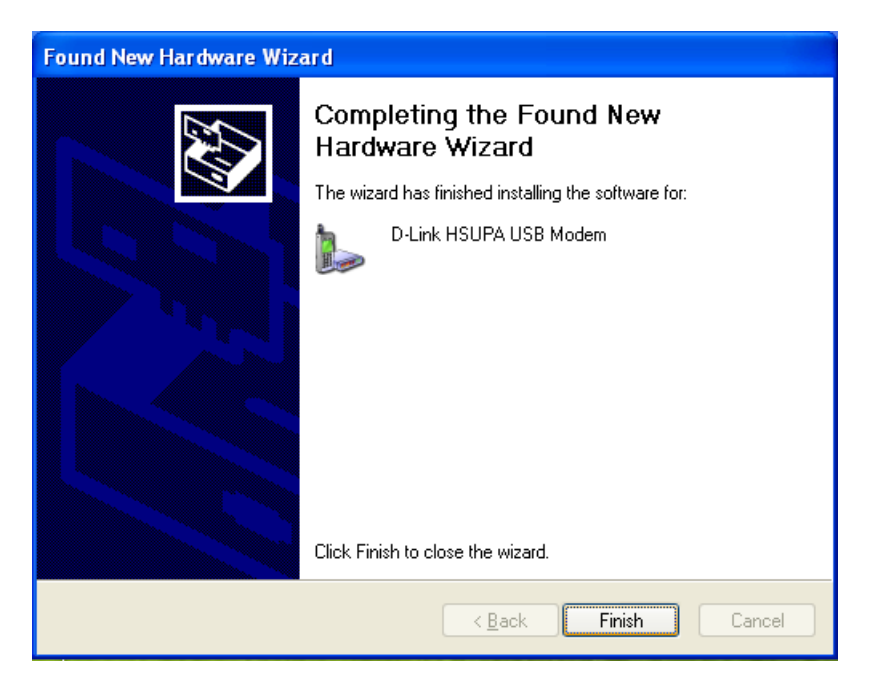

# III. Using

# i. Modem mode

Please push slide switch to "Modem" position to configure device to "Modem mode". Device will only enable WWAN function in "Modem mode", WiFi function will be disabled. Steps to use device in "Modem mode":

1. Please double click "D-Link HSUPA Connection Manager" Icon to launch utility.

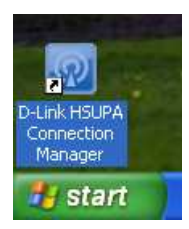

# 2. Please input "PIN code"

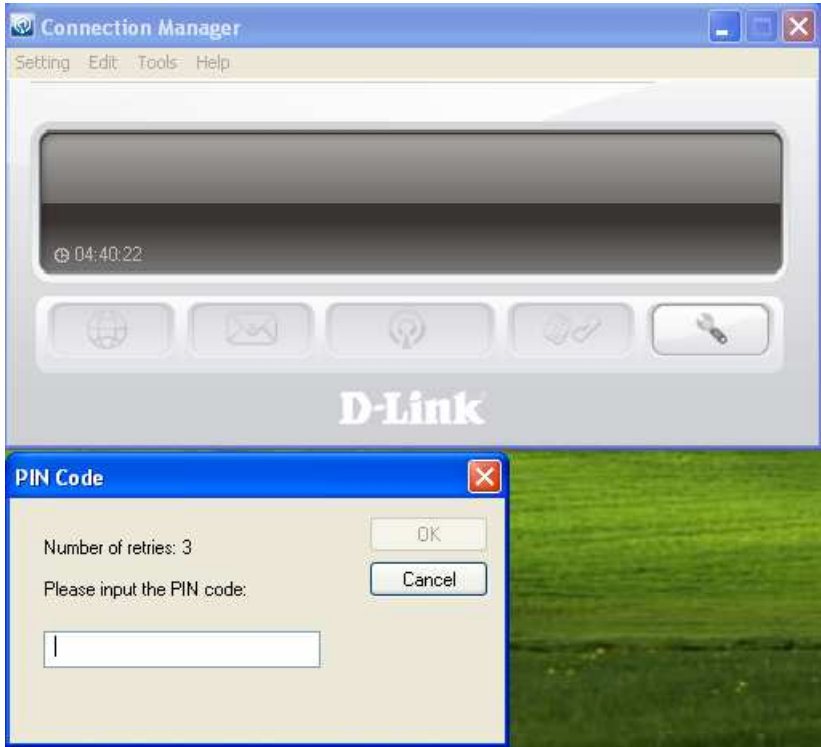

3. After found WWAN Network information and signal bar, please click "connect" icon to connect to WWAN network.

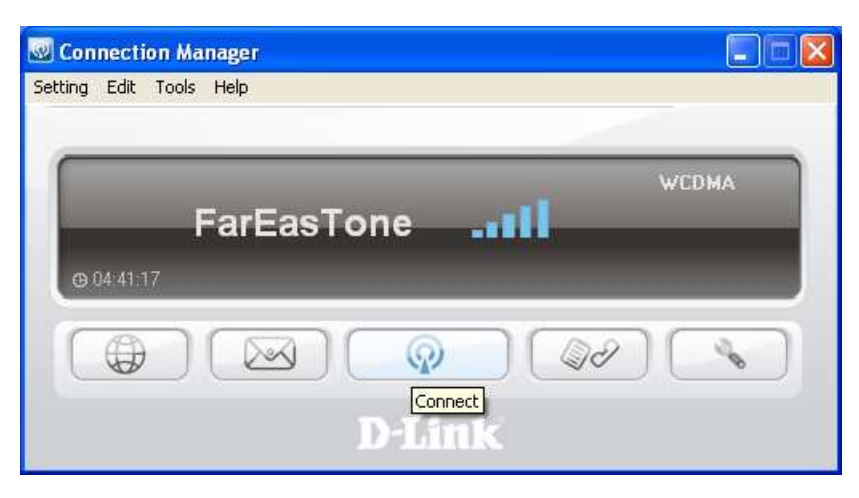

4. The "Dial Up" window will appear, please wait this process to finish.

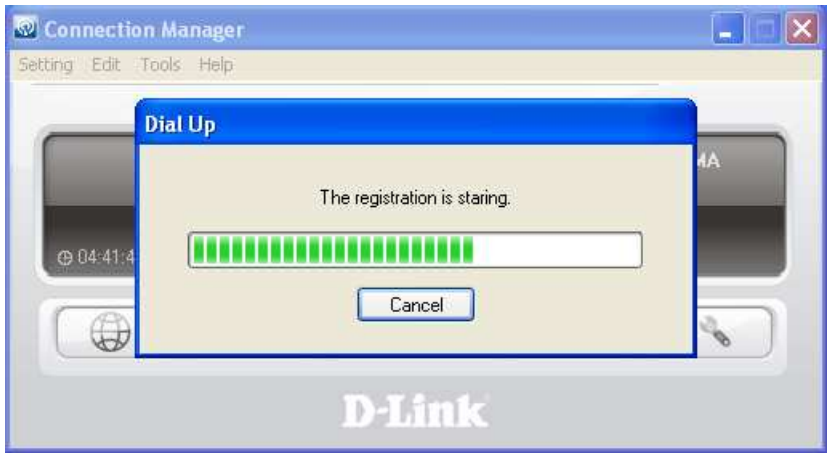

5. Now, your computer is connecting to WWAN network. You can use internet browser and other internet utility to surf the network.

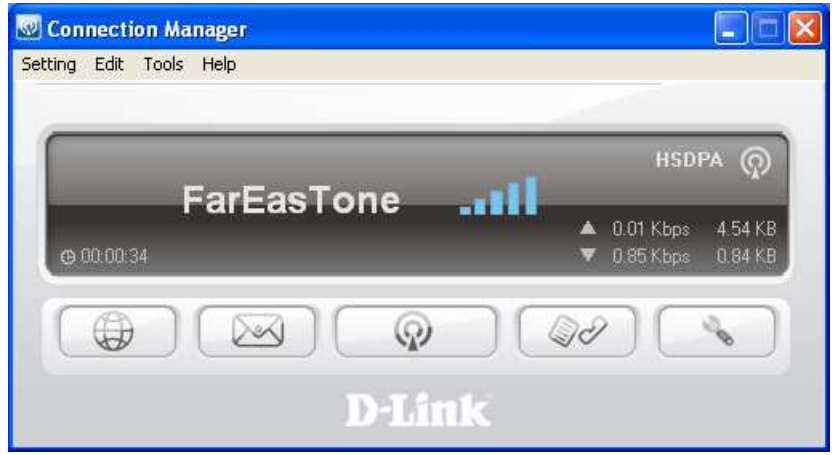

# 6. Menu List:

# 6.1 Setting

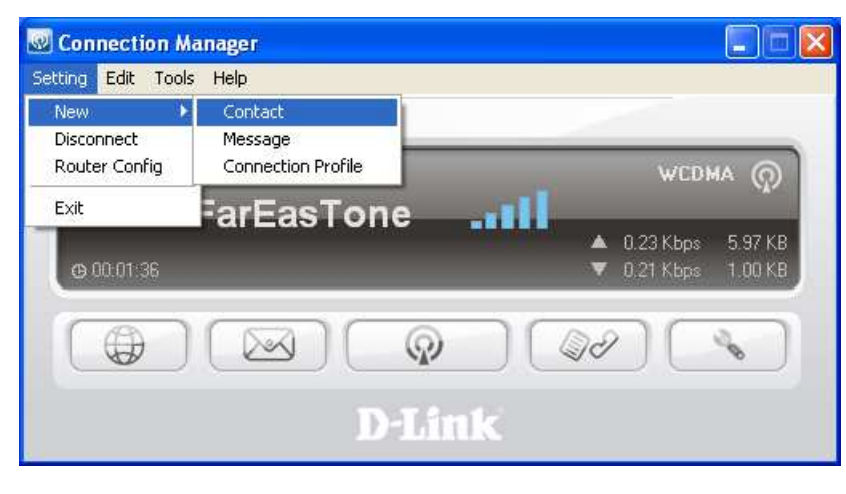

# 6.1.1 New

# 6.1.1.1 Contact

It's used for the contact information management.

# New -> Contact

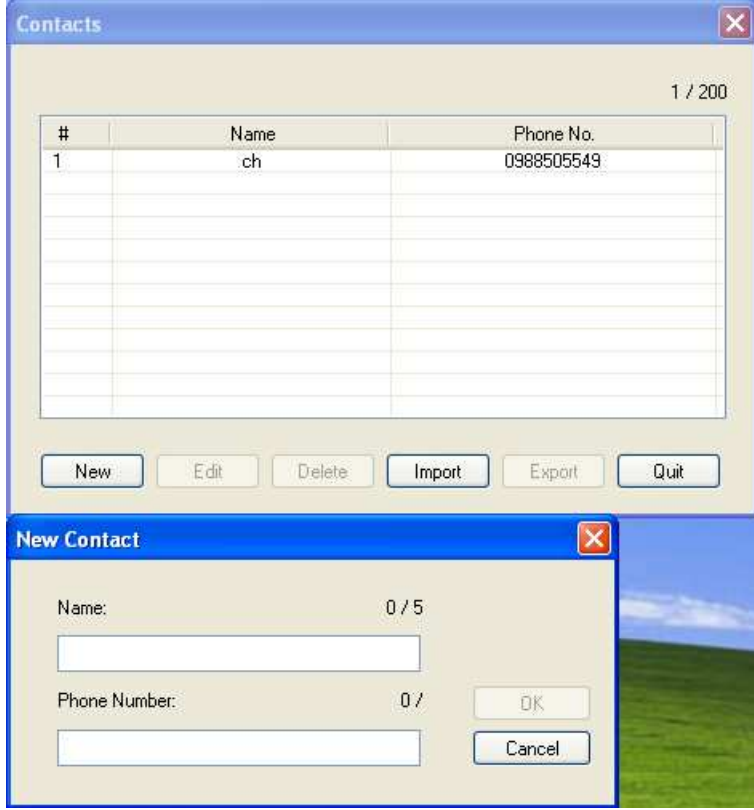

6.1.1.2 Message

It's used to edit and send short message.

New -> Message

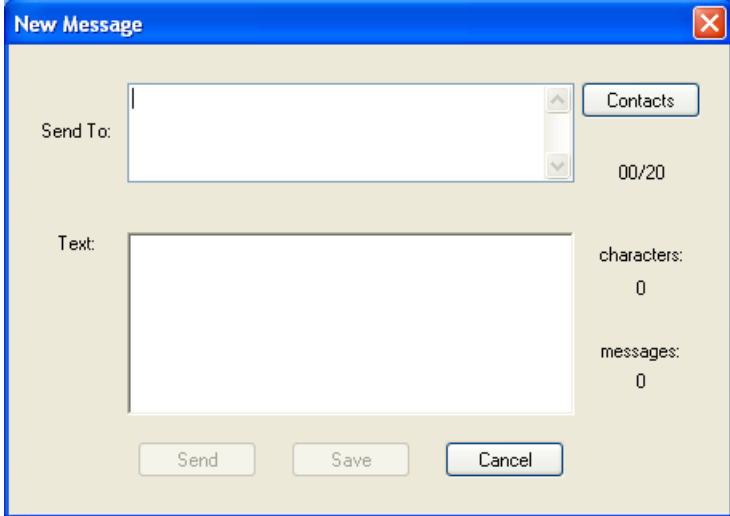

# 6.1.1.3 Connection Profile

It's used to select built-in APN or modify APN setting.

New -> Connection Profile

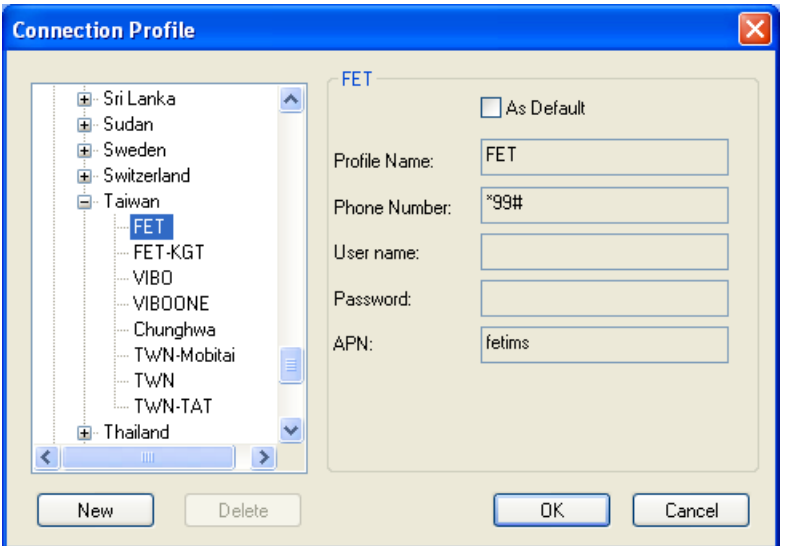

# 6.1.2 Connect / Disconnect

It's used to connect or disconnect to WWAN network.

6.1.3 Router Config

6.1.3.1 Wireless Setting

It's used to modify WiFi setting, including wireless network name (SSID) and security option. Router Config -> Wireless Setting

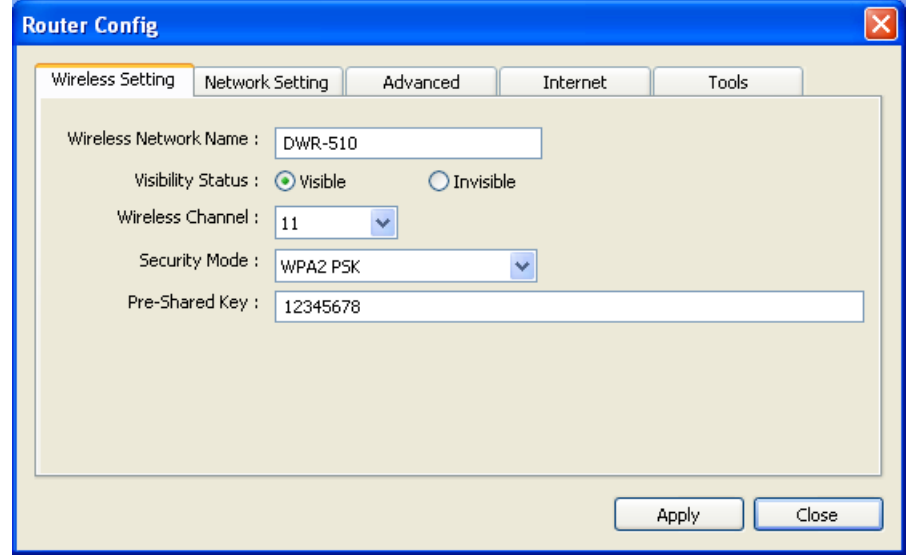

#### 6.1.3.2 Network Setting

It's used to modify WiFi network setting, including IP and DHCP address. Router Config -> Network Setting

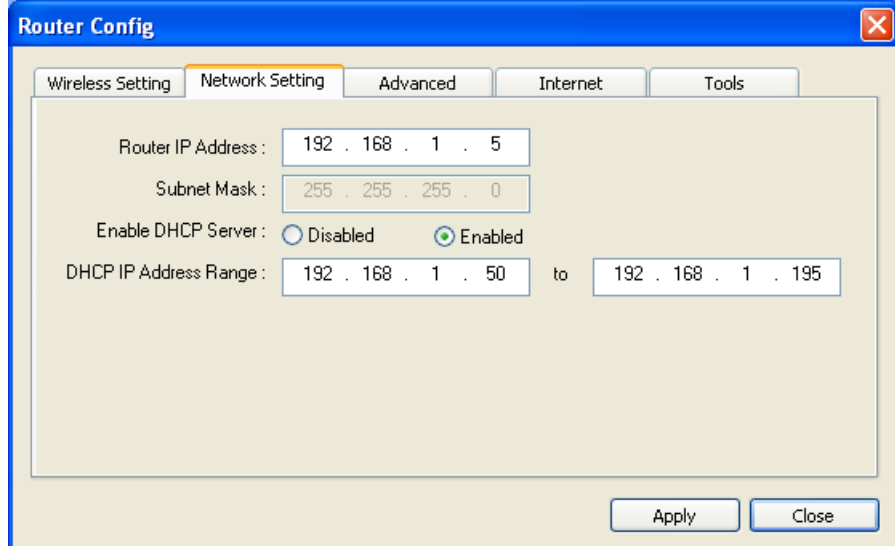

6.1.3.3 Advanced

It's used to modify WiFi MAC filter setting.

Router Config -> Advanced

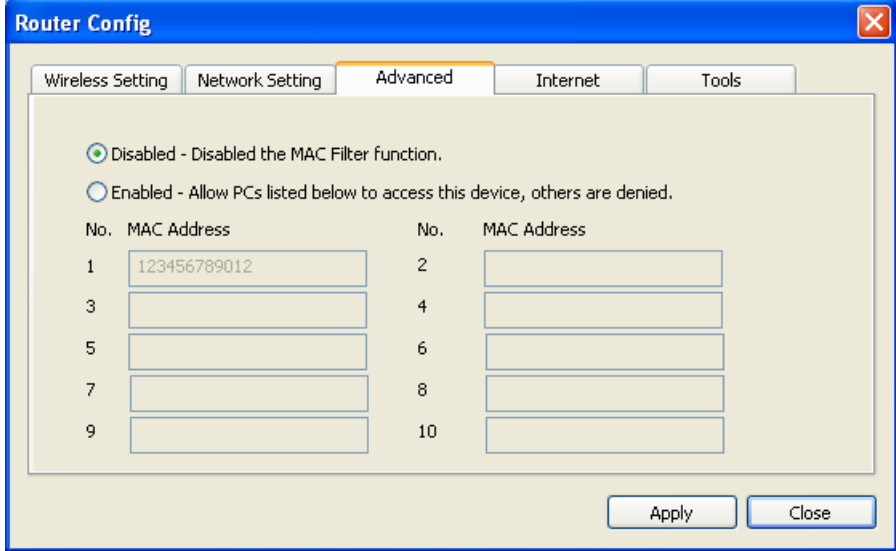

# 6.1.3.4 Internet

It's used to modify APN setting for "Router mode" using condition.

Router Config -> Internet

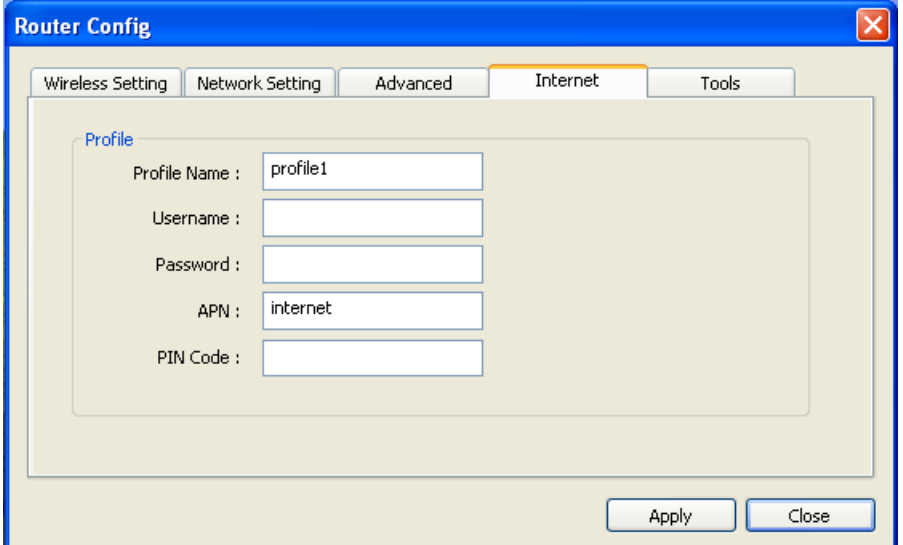

6.1.3.5 Tools

It's used to set password for the management web page in "Router mode" using condition.

The default login name and password is admin

Router Config -> Tools

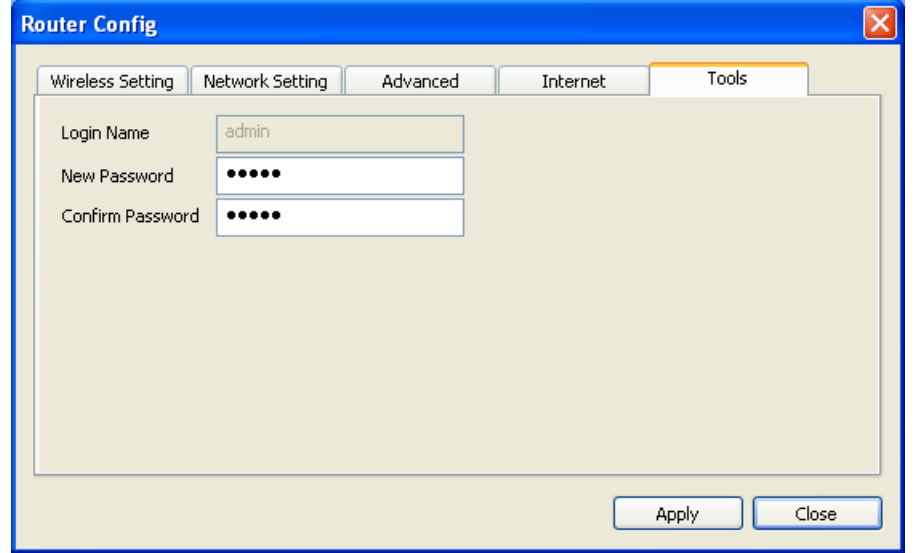

# 6.2 Edit

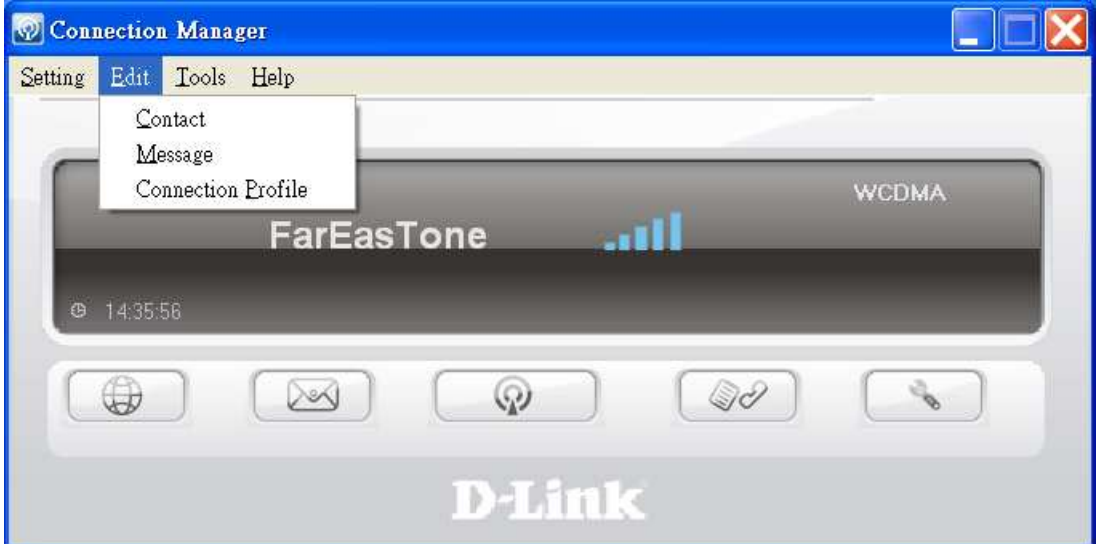

6.2.1 Contact

It's used to manage the contact information.

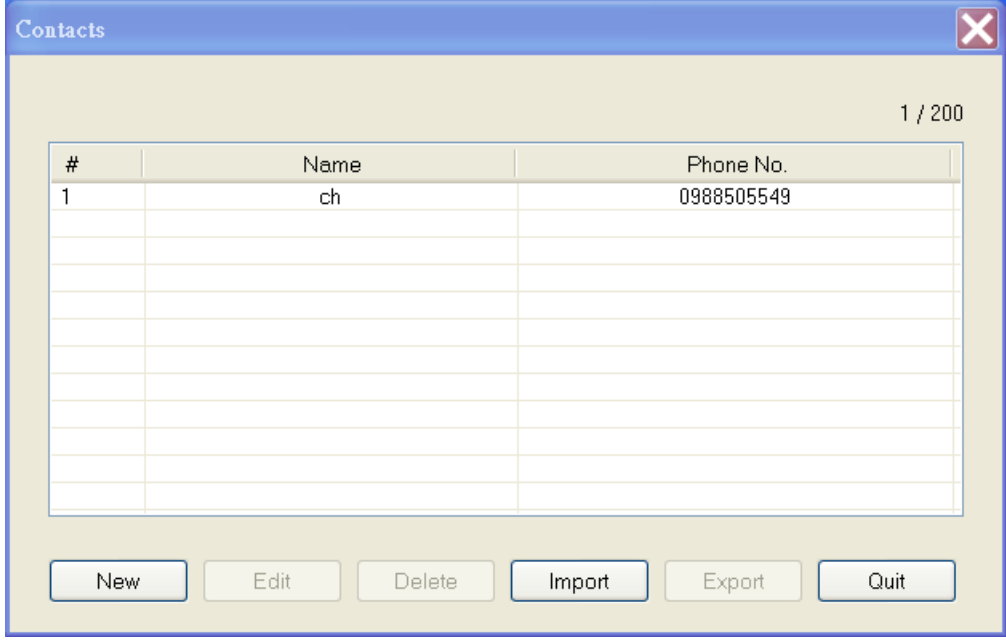

# 6.2.2 Message

It's used to manage the short message information.

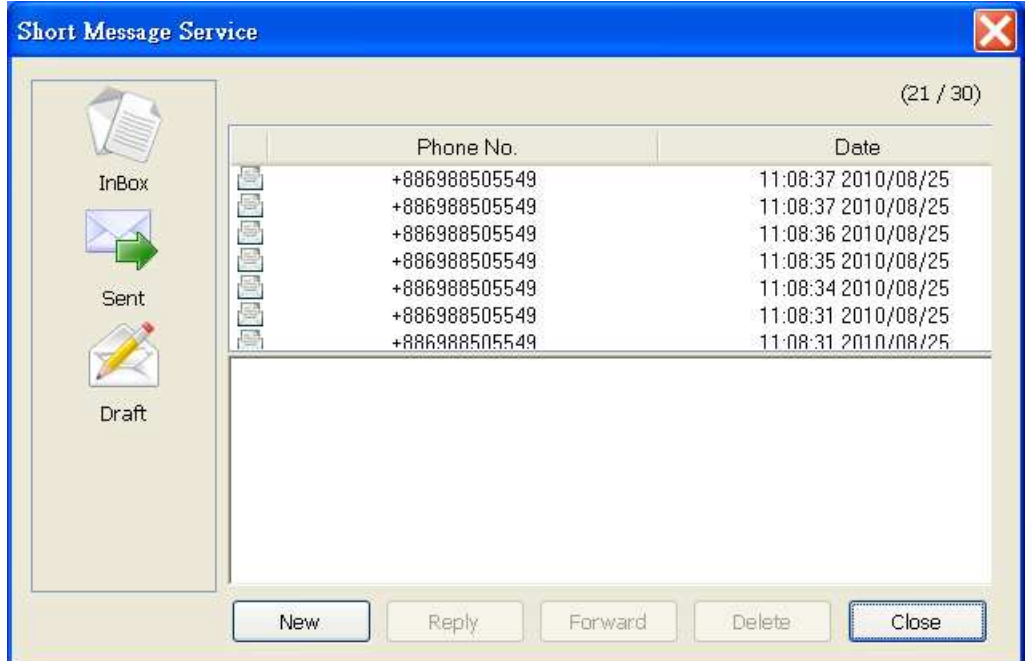

# 6.2.3 Connection Profile

It's used to manage the connection profile in "Modem mode" using condition.

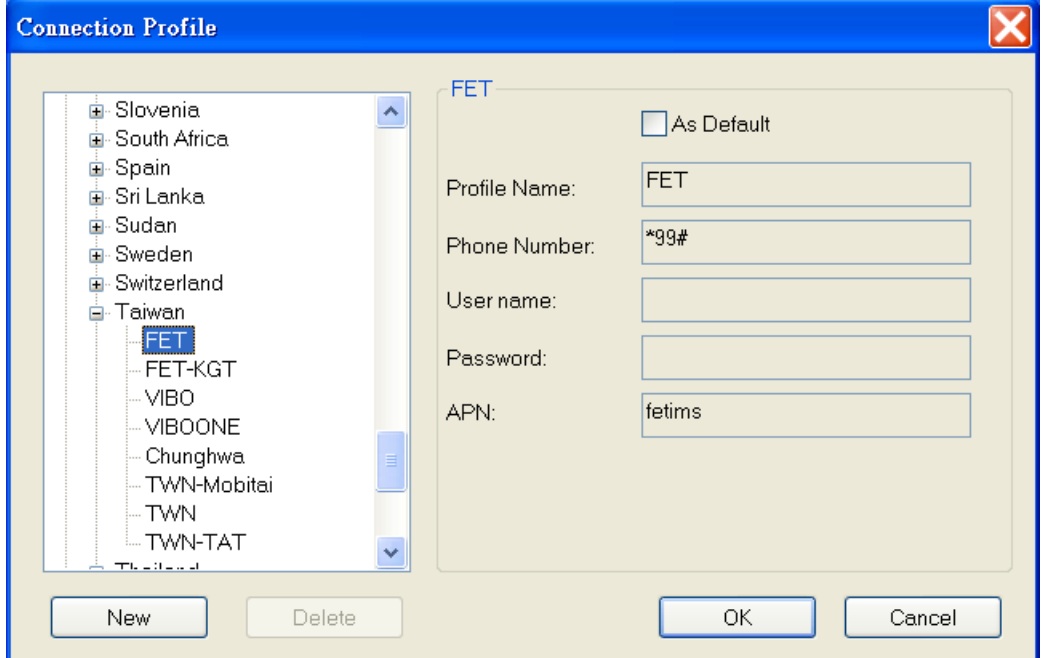

# 6.3 Tools

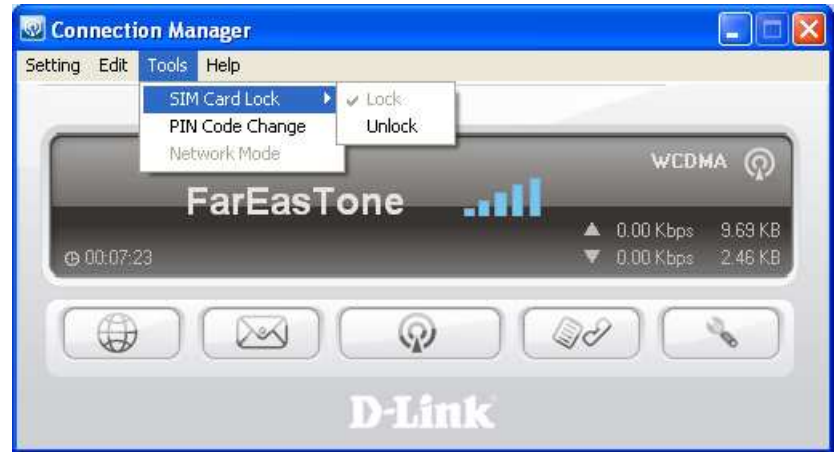

#### 6.3.1 SIM Card Lock

It's used to lock /unlock SIM card.

# 6.3.2 PIN Code Change

It's used to change PIN code.

#### 6.3.3 Network Mode

It's used to configure the WWAN network to "Auto" or "WCDMA only" or "GSM only".

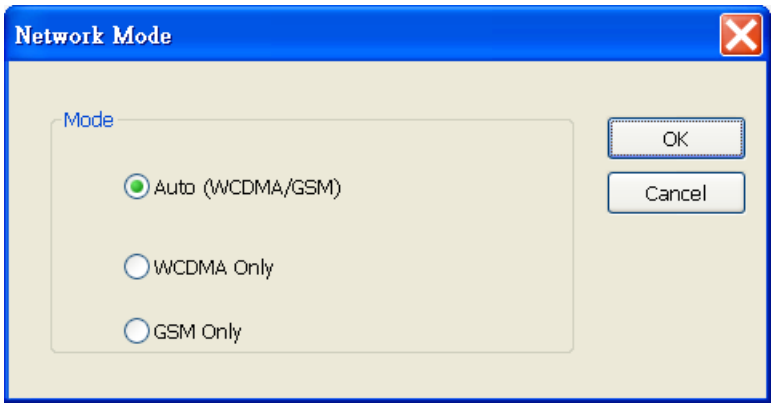

# 6.4 Help

# 6.4.1 About

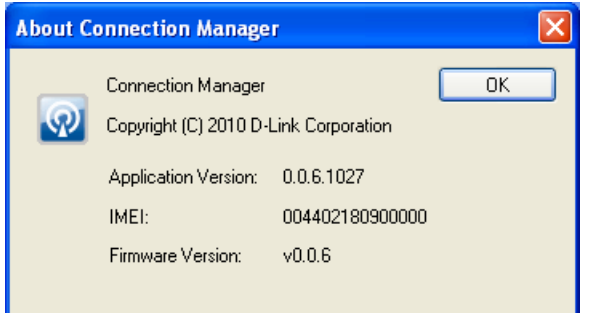

#### ii. Router mode

Please push slide switch to "Router" position to configure device to "Router mode". Device will enable WWAN and WiFi router function in "Router mode". Steps to use device in "Router mode":

- 1. Push slide switch of device to "Router" position.
- 2. Enable WiFi function in your computer.
- 3. Turn on WiFi management tool in your computer, the default SSID of DWR-510 is DWR-510-dlnk. Please connect to it and you can start to surf the network.

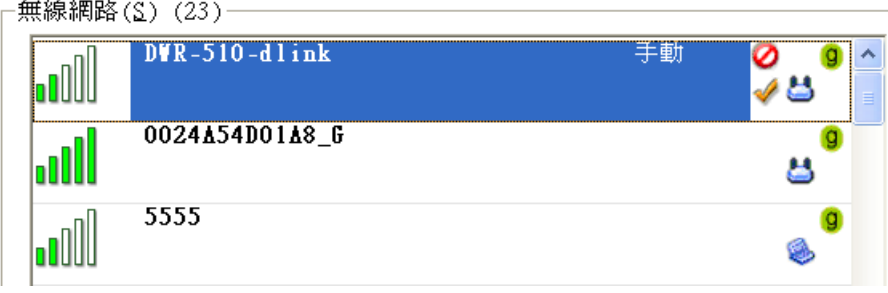

- 4. Webpage for "Router mode" management
- 4.1 IP address to access management webpage

The default IP address is http://192.168.0.1/

# 4.2 SETUP

#### 4.2.1 INTERNET

It's used to setup APN for 3G router.

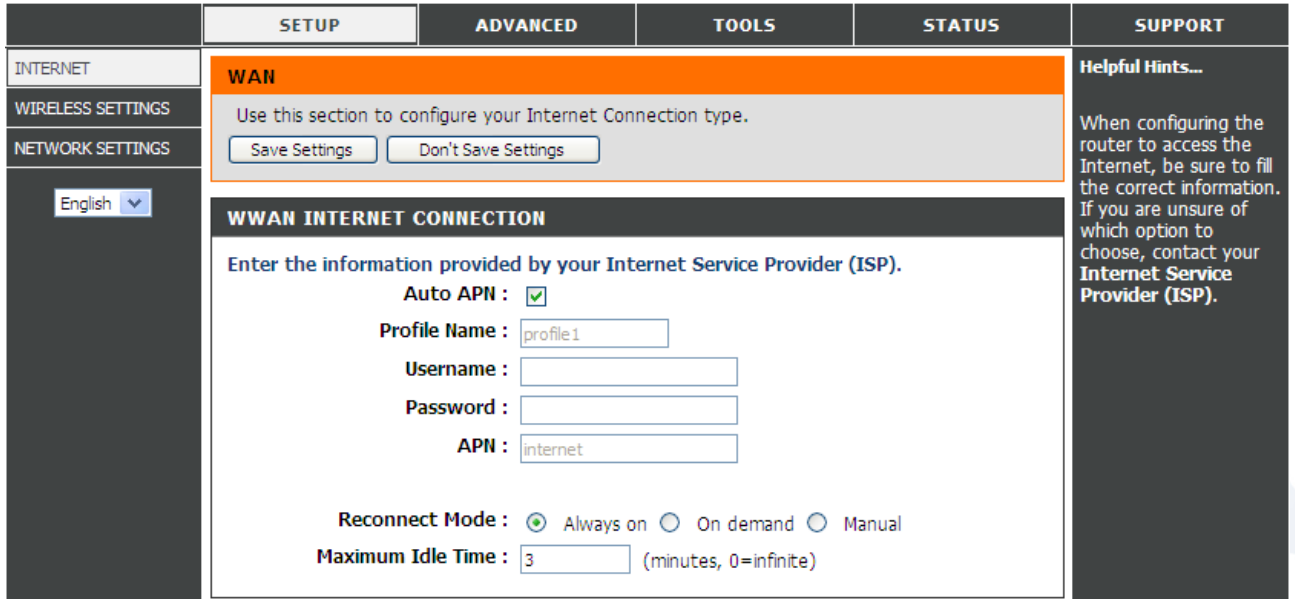

# User Manual DWR-510 V0.1 (Draft) 4.2.2 WIRELESS SETTINGS

It's used to set WiFi SSID, Country, Channel and Security Mode.

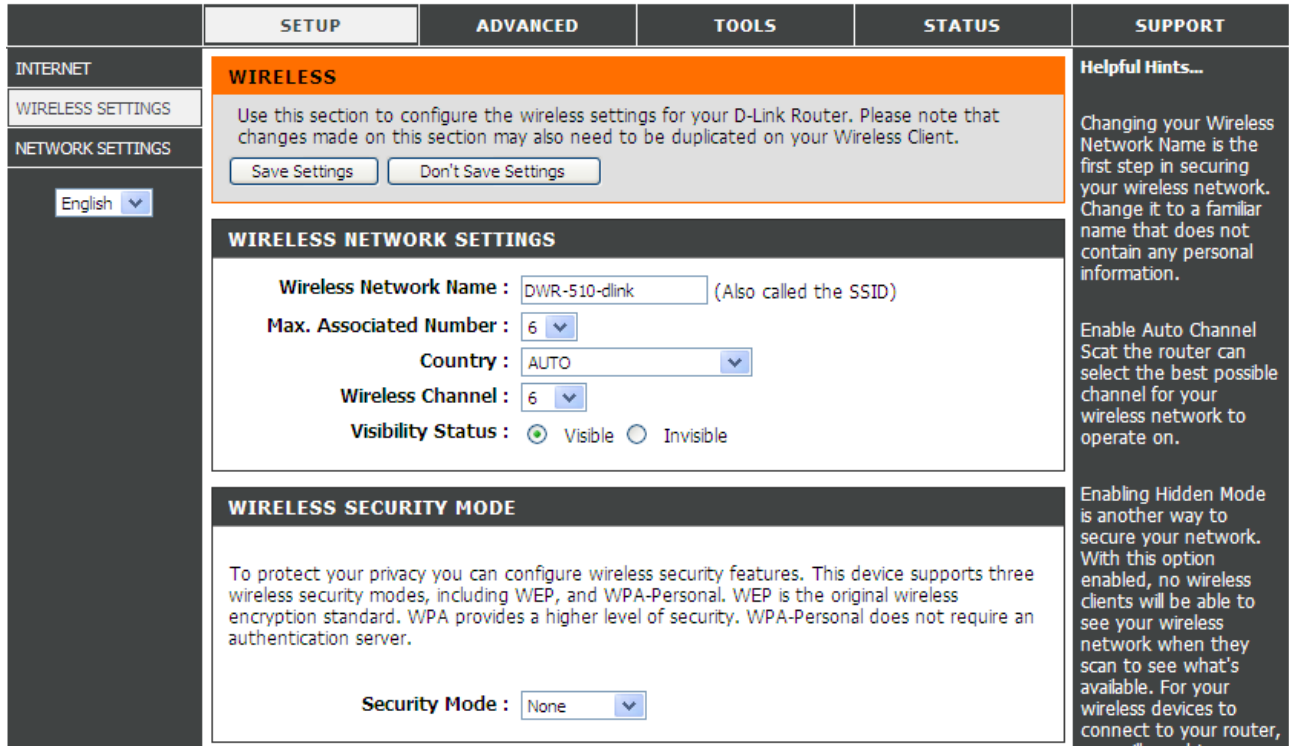

# 4.2.3 NETWORK SETTINGS

It's used to set the IP address of the management webpage.

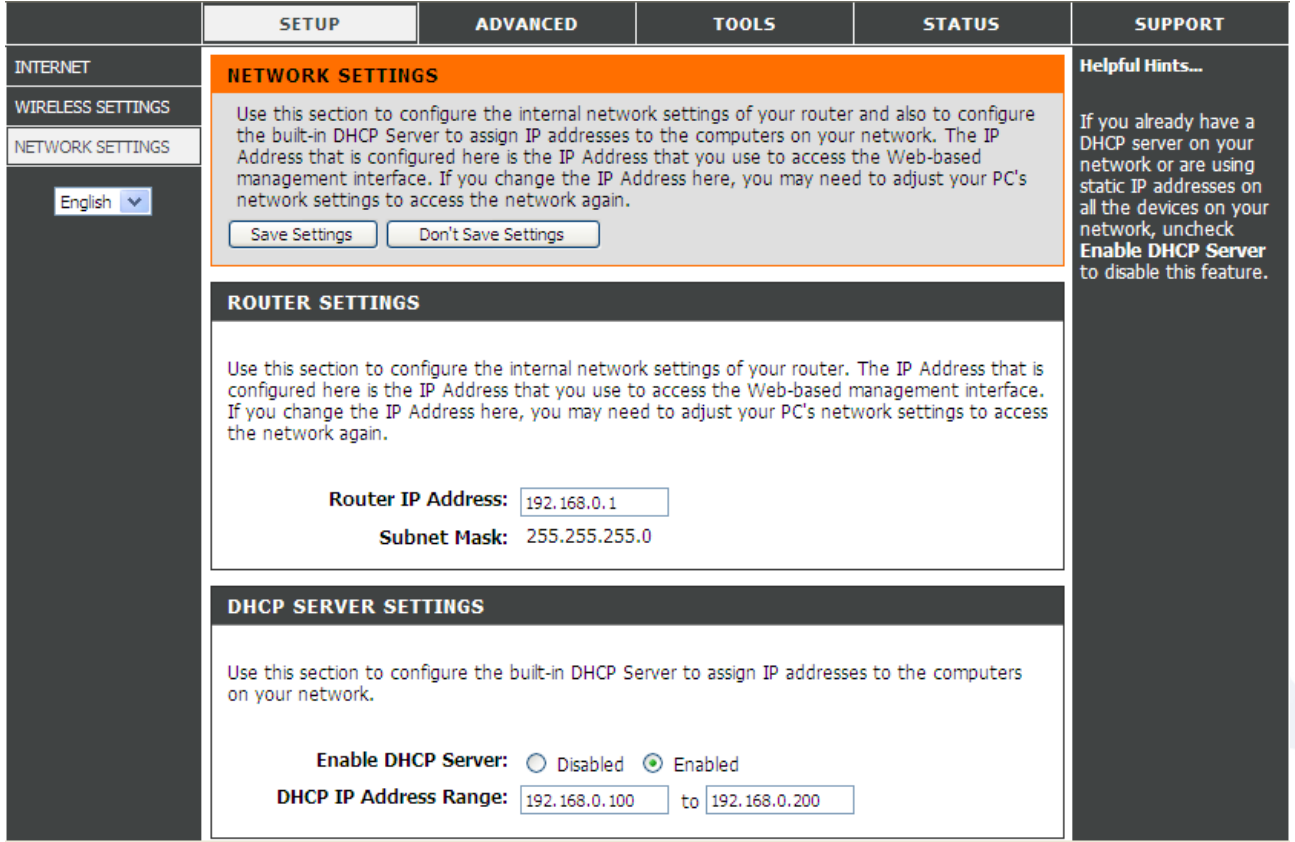

# 4.3 ADVANCED

It's used to set the MAC filtering rules for "Router mode" using case.

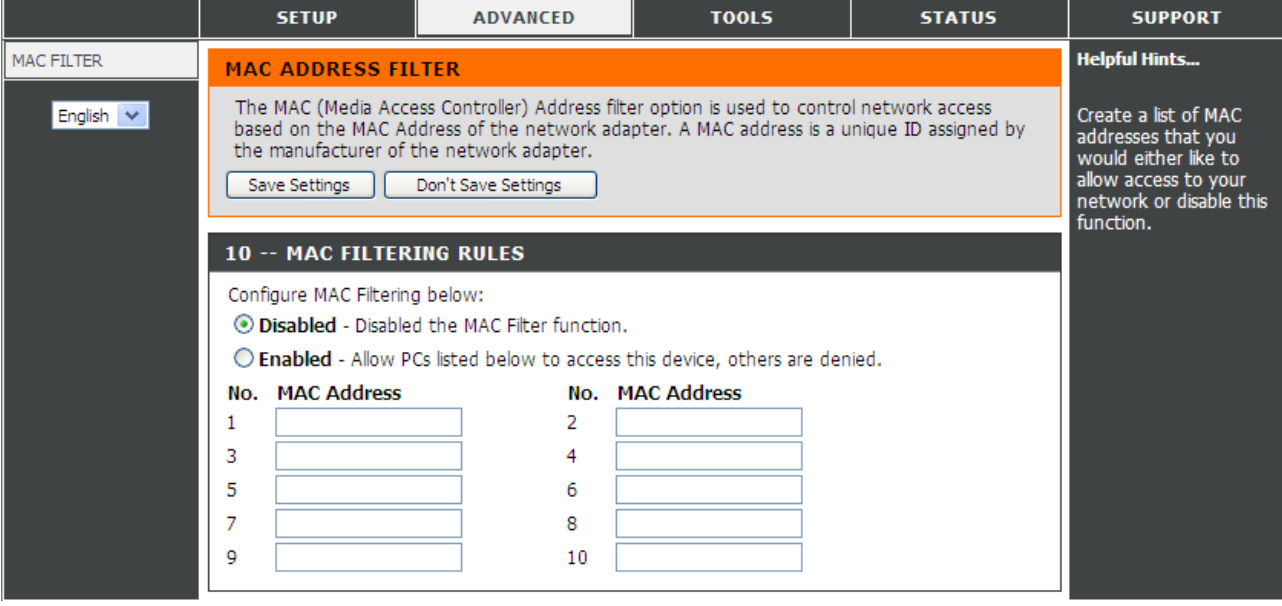

# 4.4 TOOLS

# 4.4.1 ADMIN

It's used to set the password for the management webpage.

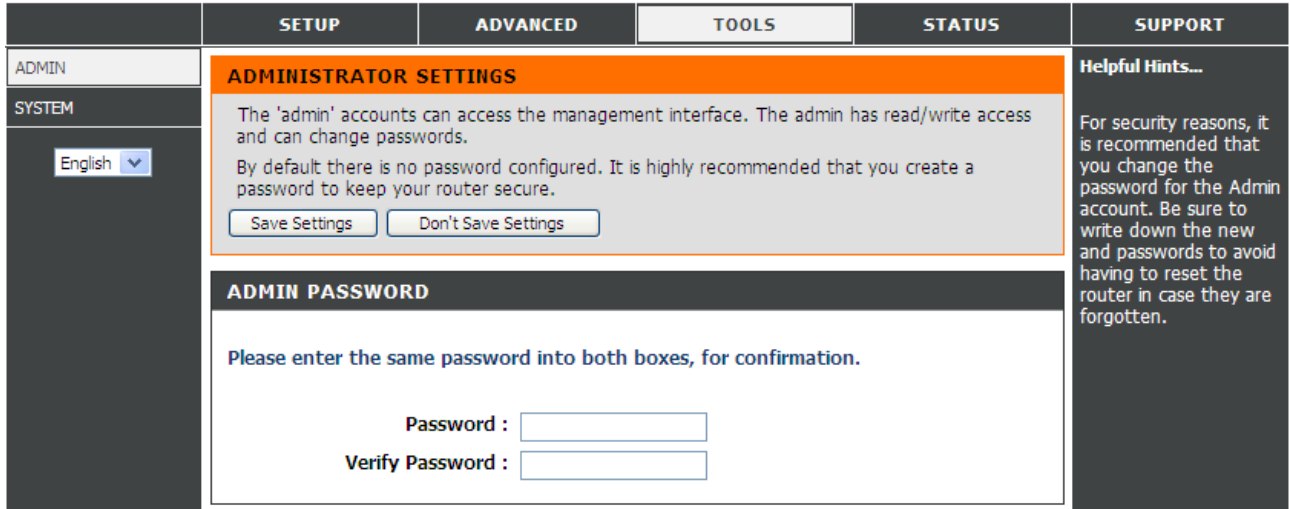

# 4.4.2 SYSTEM

It's used to restore the factory default setting.

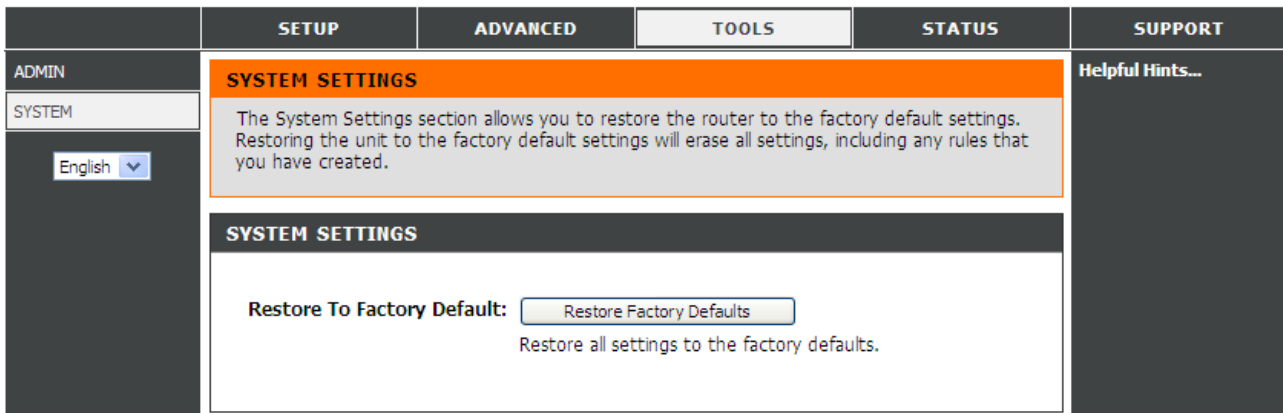

# 4.5 STATUS

# 4.5.1 DEVICE INFO

It's used to show the device information.

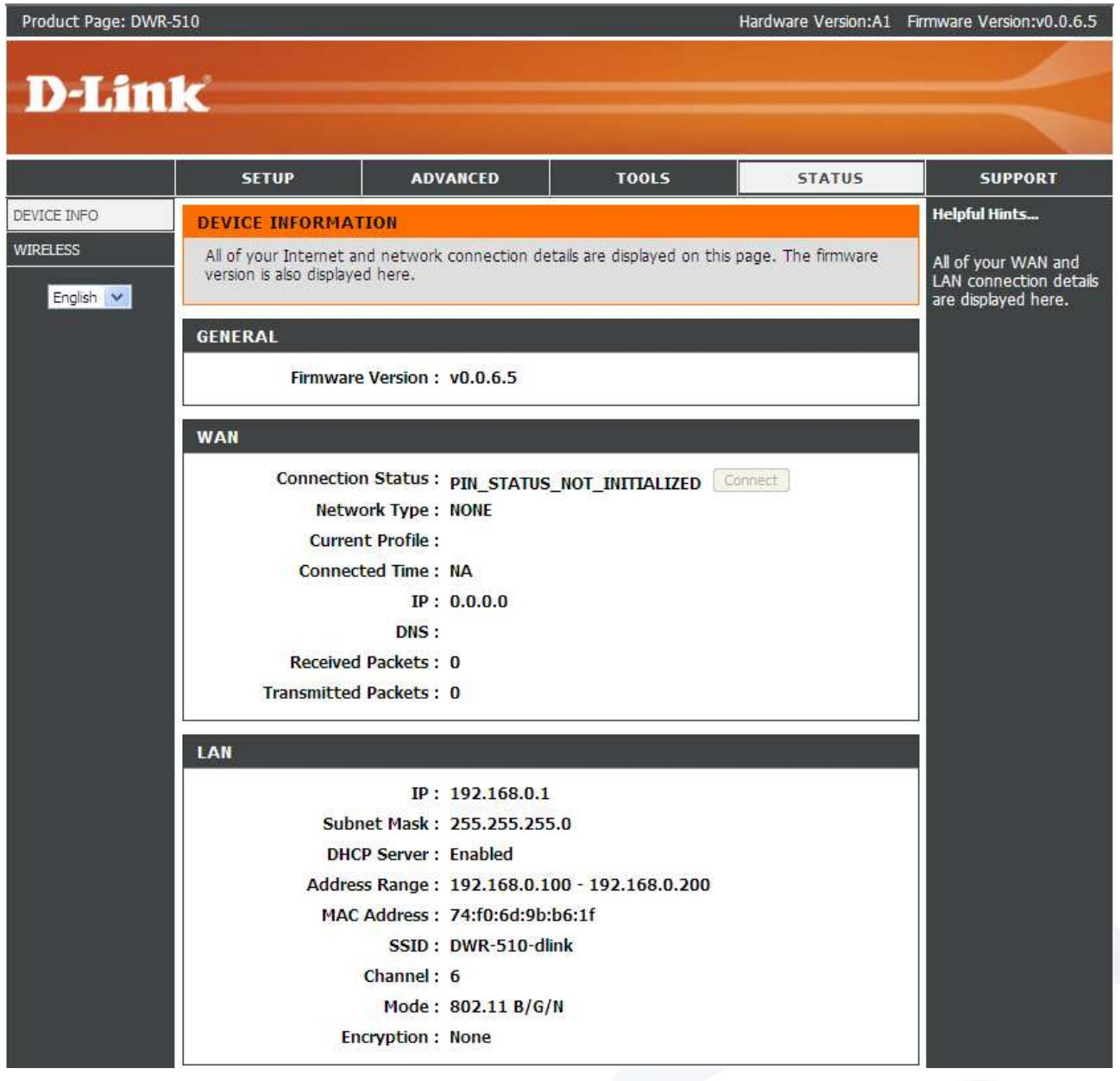

It's used to show the WiFi MAC address.

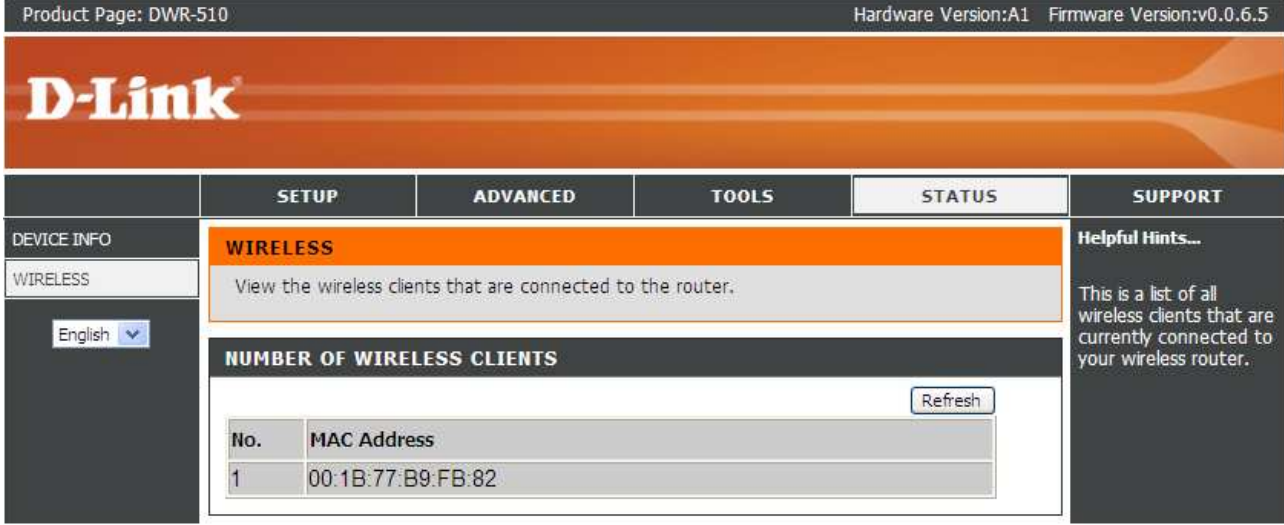

# 4.6 SUPPORT

# It's the help information here.

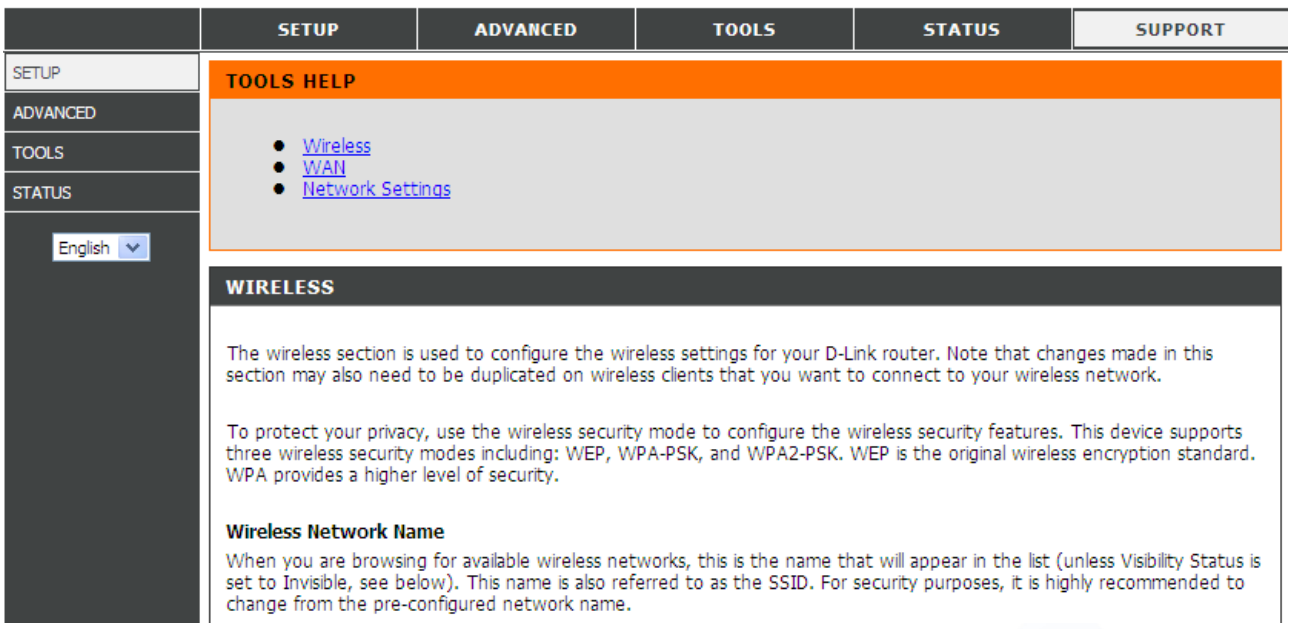

#### **Federal Communication Commission Interference Statement**

This equipment has been tested and found to comply with the limits for a Class B digital device, pursuant to Part 15 of the FCC Rules. These limits are designed to provide reasonable protection against harmful interference in a residential installation. This equipment generates, uses and can radiate radio frequency energy and, if not installed and used in accordance with the instructions, may cause harmful interference to radio communications. However, there is no guarantee that interference will not occur in a particular installation. If this equipment does cause harmful interference to radio or television reception, which can be determined by turning the equipment off and on, the user is encouraged to try to correct the interference by one of the following measures:

- Reorient or relocate the receiving antenna.
- Increase the separation between the equipment and receiver.
- Connect the equipment into an outlet on a circuit different from that to which the receiver is connected.
- Consult the dealer or an experienced radio/TV technician for help.

**FCC Caution:** Any changes or modifications not expressly approved by the party responsible for compliance could void the user's authority to operate this equipment.

This device complies with Part 15 of the FCC Rules. Operation is subject to the following two conditions: (1) This device may not cause harmful interference, and (2) this device must accept any interference received, including interference that may cause undesired operation.

# **IMPORTANT NOTE:**

# **FCC Radiation Exposure Statement:**

This equipment complies with FCC radiation exposure limits set forth for an uncontrolled environment. This equipment should be installed and operated with minimum distance 20cm between the radiator & your body.

This transmitter must not be co-located or operating in conjunction with any other antenna or transmitter.

# **Products with 2.4–GHz Wireless LAN Devices France**

L'utilisation de cet equipement (2.4GHz wireless LAN) est soumise à certaines restrictions: cet equipement peut être utilisé à l'interieur d'un batiment en utilisant toutes les frequences de 2400 a 2483.5MHz (Chaine 1–13). Pour une utilisation en environement exterieur, les frequences comprises entre 2400-2454 MHz (Chaîne 1-9) peuvent être utilisé. Pour les dernières restrictions, voir http://www.art-telecom.fr.

For 2.4–GHz wireless LAN operation of this product, certain restrictions apply. This equipment may use the entire–2400–MHz to 2483.5–MHz frequency band (channels 1 through 13) for indoor applications. For outdoor use, only 2400-2454 MHz frequency band (channels 1-9) may be used. For the latest requirements, see http://www.art-telecom.fr.

#### **Wireless LAN Module's Maximum EIRP**

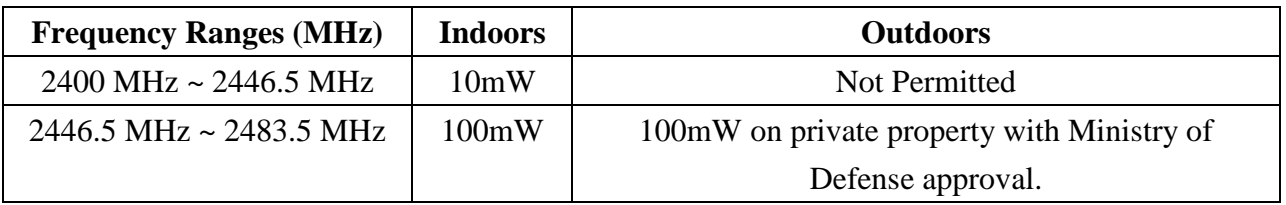

For Taiwan 警語:

第十二條

經型式認證合格之低功率射頻電機,非經許可,公司、商號或使用者均不得擅自變更頻 率、加大功率或變更原設計之特性及功能。

第十四條

低功率射頻電機之使用不得影響飛航安全及干擾合法通信;經發現有干擾現象時,應立 即停用,並改善至無干擾時方得繼續使用。前項合法通信,指依電信法規定作業之無線 電通信。低功率射頻電機須忍受合法通信或工業、科學及醫療用電波輻射性電機設備之 干擾。

#### **Note:**

- 1. 本模組於取得認證後將依規定於模組本體標示審驗合格標籤
- 2. 系統廠商應於平台上標示「本產品內含射頻模組**:** CCXXXXYYyyyZzW」字樣